#### **MPO TRIO**

#### **Název projektu:**

Nová technologie pro inteligentní plánování pohybu robotů v průmyslových procesech

(FV 20597)

Prototyp

## **[Gprot] Prototyp záznamového zařízení (Uživatelská dokumentace)**

Martin Švejda (ZČU), Arnold Jáger (ZČU), Jan Reitinger (ZČU), Ondřej Severa (ZČU)

původní termín: do 31. 8. 2021

skutečný termín (prodloužení řešení projektu<sup>1</sup>): 31. 12. 2021

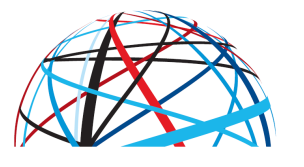

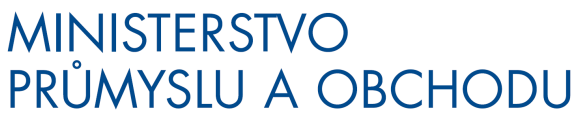

#### **Identifikátor účastníka projektu:**

ZČU: Západočeská univerzita v Plzni, LT: LaserTherm spol. s r.o.

formou dotace z výdajů státního rozpočtu na výzkum, vývoj a inovace

<sup>1</sup> Řešení projektu prodlouženo do konce roku 2021 (dodatky 1) a 2) součástí přílohy roční zprávy) 1) D O D A T E K č. 1/2021 ke Smlouvě č. FV20597 o poskytnutí účelové podpory na řešení projektu

<sup>2)</sup> DODATEK č. 2 ke Smlouvě o účasti na řešení projektu ze dne 29.11.2016.

## Obsah

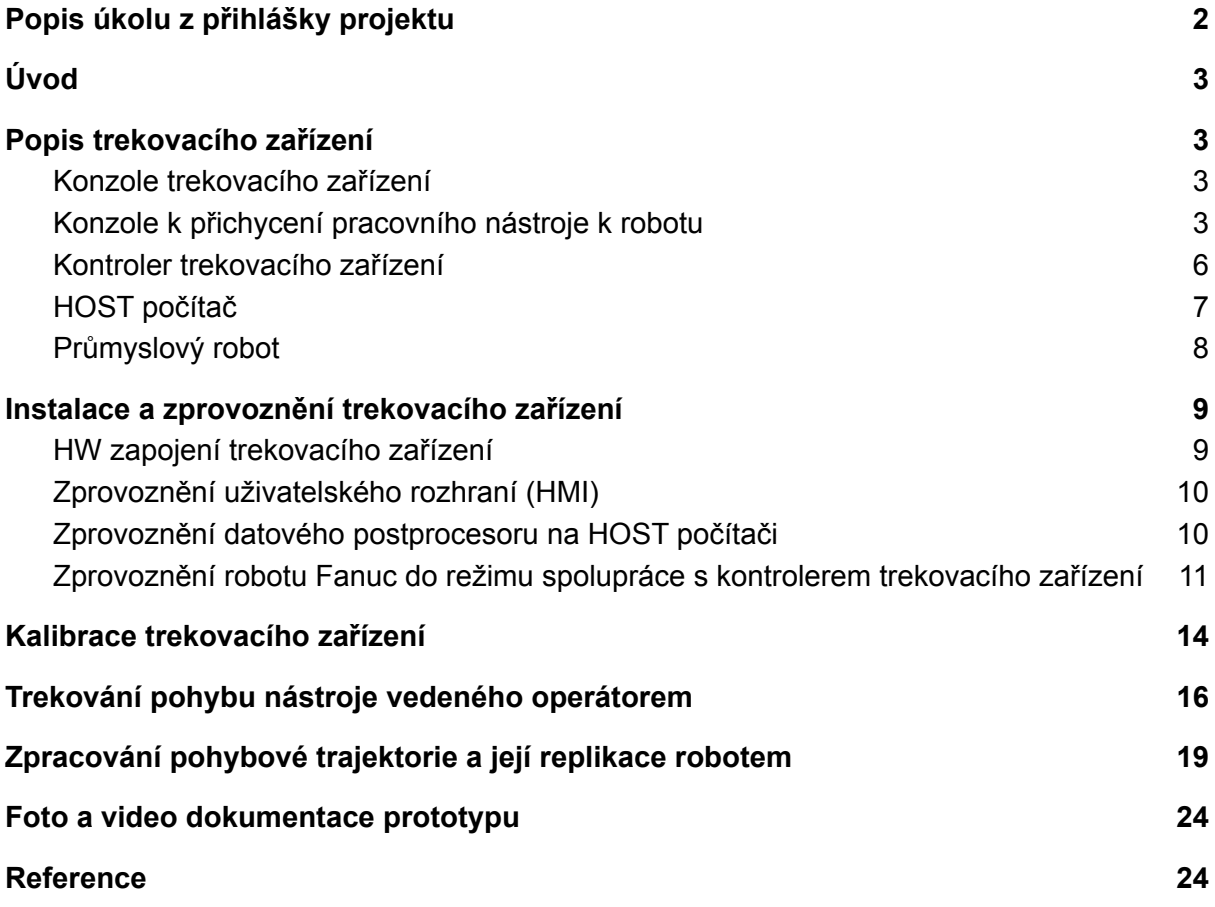

## <span id="page-2-0"></span>Popis úkolu z přihlášky projektu

Inovativní senzorický systém s integrovaným řízením pro velmi přesný záznam trajektorie pracovního nástroje s možností aplikace vyvinutého řešení pro intuitivní rekonstrukce pohybu lidského operátora s pomocí průmyslového robotu.

# <span id="page-3-0"></span>Úvod

Dokumentace shrnuje uživatelský popis hlavního výsledku projektu FV20597, a to výsledek *[Gprot] Prototyp záznamového zařízení*.

Podrobné technické detaily a popis uživatelského rozhraní lze nalézt v následujících podkladech:

- 1. Implementační poznámky k softwaru řídicího systému záznamového (trekovacího) zařízení - [1].
- 2. Podrobná uživatelská dokumentace softwaru zpracování dat a samotného řídicího systému včetně popisu operátorských panelů HMI - [2].
- 3. Technická dokumentace prototypu záznamového (trekovacího) zařízení včetně protokolu z testování - [3].

V dokumentaci popsaný výsledek *[Gprot] Prototyp záznamového zařízení* představuje klíčovou prerekvizitu pro další hlavní výsledek projektu *[Gprot] Prototyp robotické buňky osazené záznamovým zařízením (pilotní aplikace)*.

Hlavním cílem předložené dokumentace je ucelený popis vlastního řešení trekovacího zařízení. Samotné zařízení je principiálně možné použít pro obecné aplikace vyžadující replikovat pohyb pracovního nástroje vedeného operátorem výroby obecným průmyslovým robotem.

V tomto konkrétním případě je pro přehlednost demonstrováno použití trekovacího zařízení se stříkací pistolí typu SATA jet 100 B F RP.

## <span id="page-3-1"></span>Popis trekovacího zařízení

<span id="page-3-2"></span>Trekovací zařízení se sestává z následujících částí (funkčních celků):

### Konzole trekovacího zařízení

Reprezentuje vlastní konstrukci trekovacího zařízení, viz Obrázek 1, která je instalována na pracovní nástroj operátora a plní následující funkce:

- Nese senzorickou část zařízení (HTC Vive Tracker)
- Zajišťuje připevnění k pracovnímu nástroji (zde konkrétně přes redukci k nádržce stříkací pistole v libovolném umístění)
- Zahrnuje funkční tlačítko pro vzdálené ovládání procesu trekování
- Umožňuje snímat další procesní hodnoty na pracovním nástroji (zde konkrétně stisk spouště stříkací pistole)

### <span id="page-3-3"></span>Konzole k přichycení pracovního nástroje k robotu

Reprezentuje konstrukci uchycení pracovního nástroje k přírubě vybraného průmyslového robotu, viz Obrázek 2 s možností jeho snadného připojení/sejmutí (zde konkrétně redukce pro robot Stäubli TX40, Fanuc LRMate 200iD), další možnosti viz [3]. Plní následující funkce:

- Umožňuje připojit standardní ruční nástroj (zde konkrétně stříkací pistoli SATA jet 100 B F RP) - není třeba měnit nástroj mezi vlastním učením operátorem a automatickou replikací naučeného pohybu robotem.
- Umožňuje další ovládání pracovního nástroje (zde konkrétně ovládání spouště stříkací pistole v automatickém režimu replikace naučeného pohybu robotem)

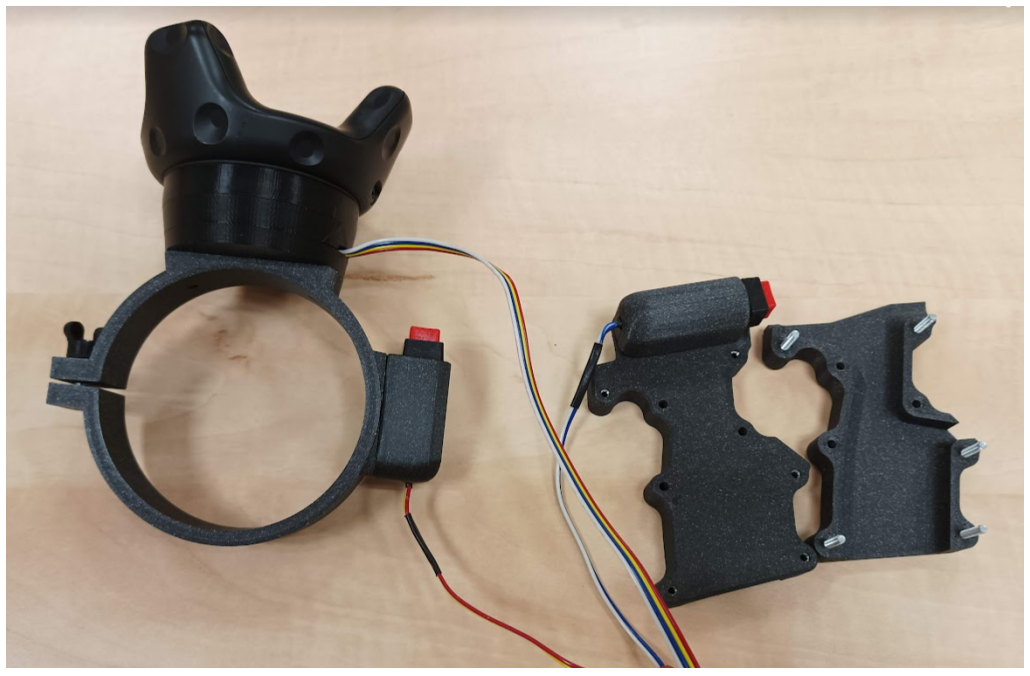

Obrázek 1: Konzole trekovacího zařízení s funkčním tlačítkem vzdáleného ovládání (vlevo), konzole k přichycení pracovního nástroje (stříkací pistole) s tlačítkem snímání stisku spouště.

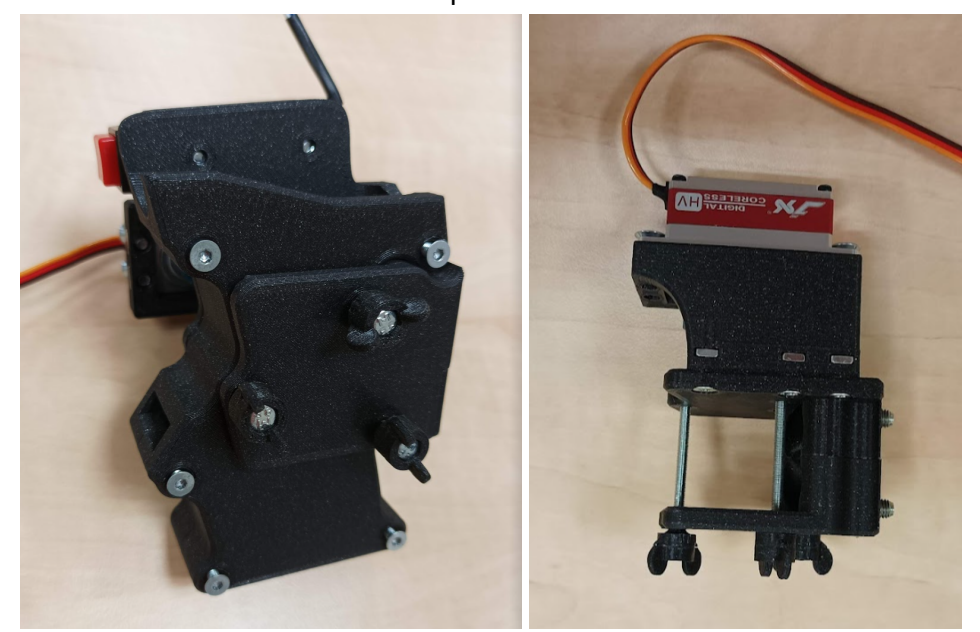

Obrázek 2: Konzole k přichycení pracovního nástroje k robotu (vlevo), odejmutá část konzole určená k montáži na přírubu robotu.

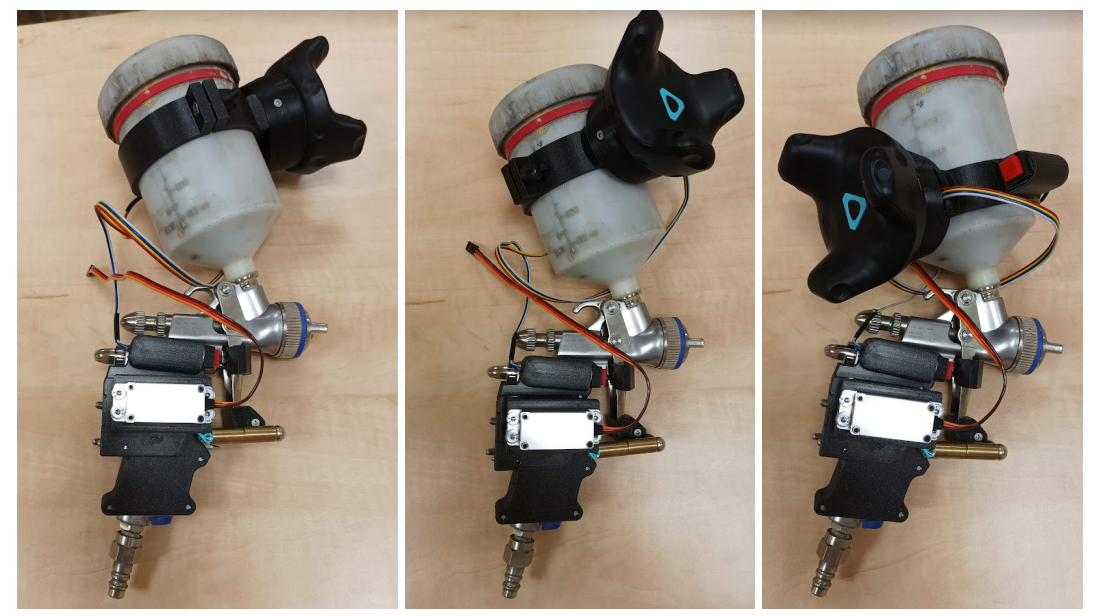

Obrázek 3: Usazená stříkací pistole SATA jet 100 B F RP do konzole k přichycení pracovního nástroje k robotu s různě posunutou a natočenou konzolí trekovacího zařízení (lze měnit dle potřeby konkrétní aplikace, úlohy)

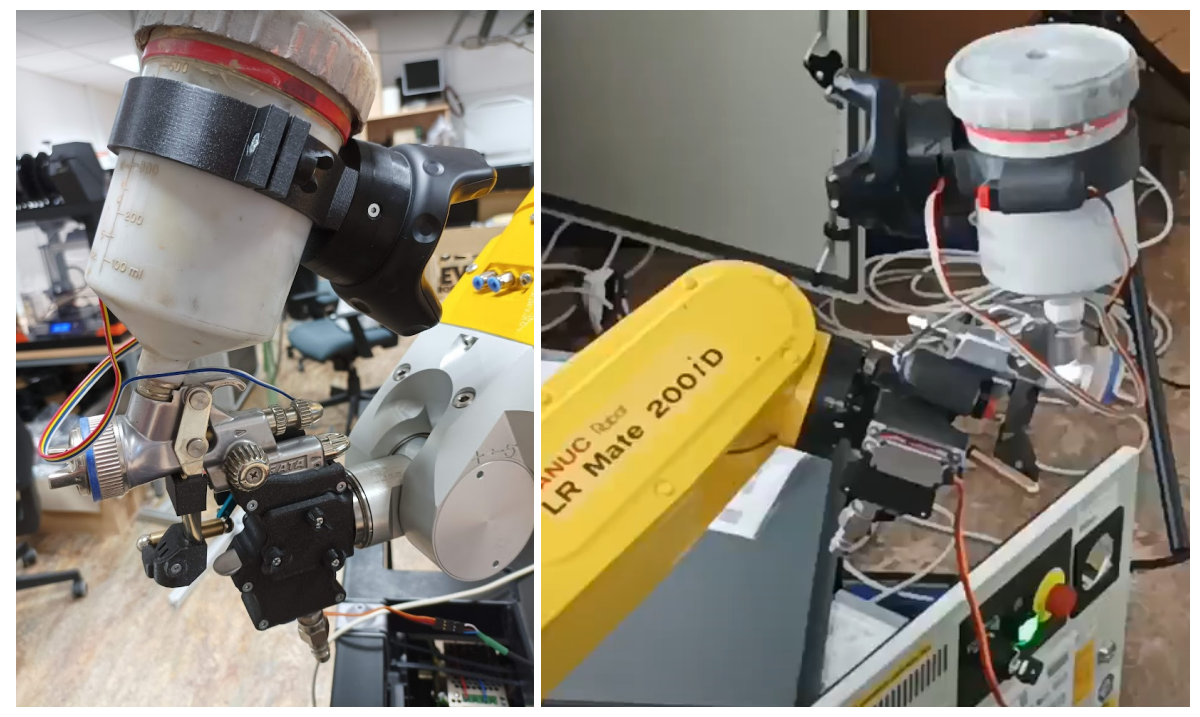

Obrázek 4: Konzole k přichycení pracovního nástroje k robotu instalovaná společně s trekovacím zařízením a vlastním nástrojem (stříkací pistolí) na robotech Stäubli TX40 (vlevo) a Fanuc LR Mate200iD

**Konzole trekovacího zařízení** i **Konzole k přichycení pracovního nástroje k robotu** je v tomto konkrétním případě optimalizována na míru aplikaci robotického lakování se stříkací pistolí SATA jet 100 B F RP. Vzhledem k tomu, že prototypy obou konzolí jsou vytvořeny metodou 3D tisku, lze snadno navrhnout řešení pro jiné pracovní nástroje/průmyslové roboty. V případě potřeby kontaktujte původce prototypu ZČU či konkrétní autory.

#### <span id="page-6-0"></span>Kontroler trekovacího zařízení

Jedná se o prototypový kontroler systému trekovacího zařízení, viz Obrázek 5, na kterém běží vlastní řídicí systém (firmware). Detailní popis jeho HW a SW implementace je dostupný v dokumentaci [1]. Detailní funkční popis uživatelského rozhraní pak v dokumentaci [2]. Z uživatelského hlediska plní kontroler následující úlohy:

- **●** Jištění okruhu napájení zdrojů
- **●** Interní síťový TCP/IP rozvod pro komunikaci mezi komponentami
- **●** Komunikace s průmyslovým robotem
- **●** Signalizace stavu procesu trekování pohybu

#### **Základní popis komponent kontroleru:**

- *Napájecí rozvod, konektorová část (1)* Napájení a jištění 230V AC, napájení 24V DC (řídicí počítač, průmyslový switch, EtherCAT-EthernetIP gateway, Monarco PLC), napájení 7,5V DC, napájení 5V DC (napájení servopohonu pro ovládání spouště stříkací pistole)
- *Řídicí počítač (2)* je realizován v podobě průmyslového PC od výrobce B&R, model Automation PC 2200 <sup>2</sup> s operačním systémem Linux Debian (Buster).
- *Monarco HAT 3 (3)* je HW nadstavba kompaktního počítače **Raspberry Pi**, která umožňuje realizovat funkce standardního průmyslového PLC. Zde je využívána jako vzdálené digitální vstupy/výstupy a PWM výstupy pro řízení serva ovládání spouště stříkací pistole, řízení signálního sloupku.
- *Průmyslový switch Advantech EKI-2528 (4)* standardní switch pro rozvod interní TCP/IP sítě pro datovou komunikaci mezi komponentami.
- *Gateway Anybus X-gateway (5)* převod mezi komunikačním protokolem EtherCAT (komunikace na straně řídicího algoritmu trekovacího zařízení) a EthernetIP (standardní komunikační rozhraní s roboty Fanuc).
- *Signální sloupek (6)* indikace stavů trekovacího zařízení v procesu učení pohybu.

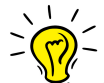

Řídicí systém kontroleru (firmaware) je standardně již instalován v řídicím počítači (B&R Automation PC 2200) a zařízení Monarco HAT. V případě aktualizace firmwaru<sup>4</sup> lze postupovat dle [2] či kontaktovat původce prototypu ZČU či konkrétní autory.

<sup>2</sup> https://www.br-automation.com/en/products/industrial-pcs/automation-pc-2200/

<sup>3</sup> https://www.monarco.io/

<sup>4</sup> Firmware je dostupný na:

[https://drive.google.com/drive/folders/1zyGEhyM2Ghge5bB\\_w\\_JraYeCfLvchA-P?usp=sharing](https://drive.google.com/drive/folders/1zyGEhyM2Ghge5bB_w_JraYeCfLvchA-P?usp=sharing) (B&R Automation PC 2200)

<https://drive.google.com/drive/folders/16p2XKvDJcvQhgGW9Ui-gPHRy8dZTYaO6?usp=sharing> (Monarco HAT)

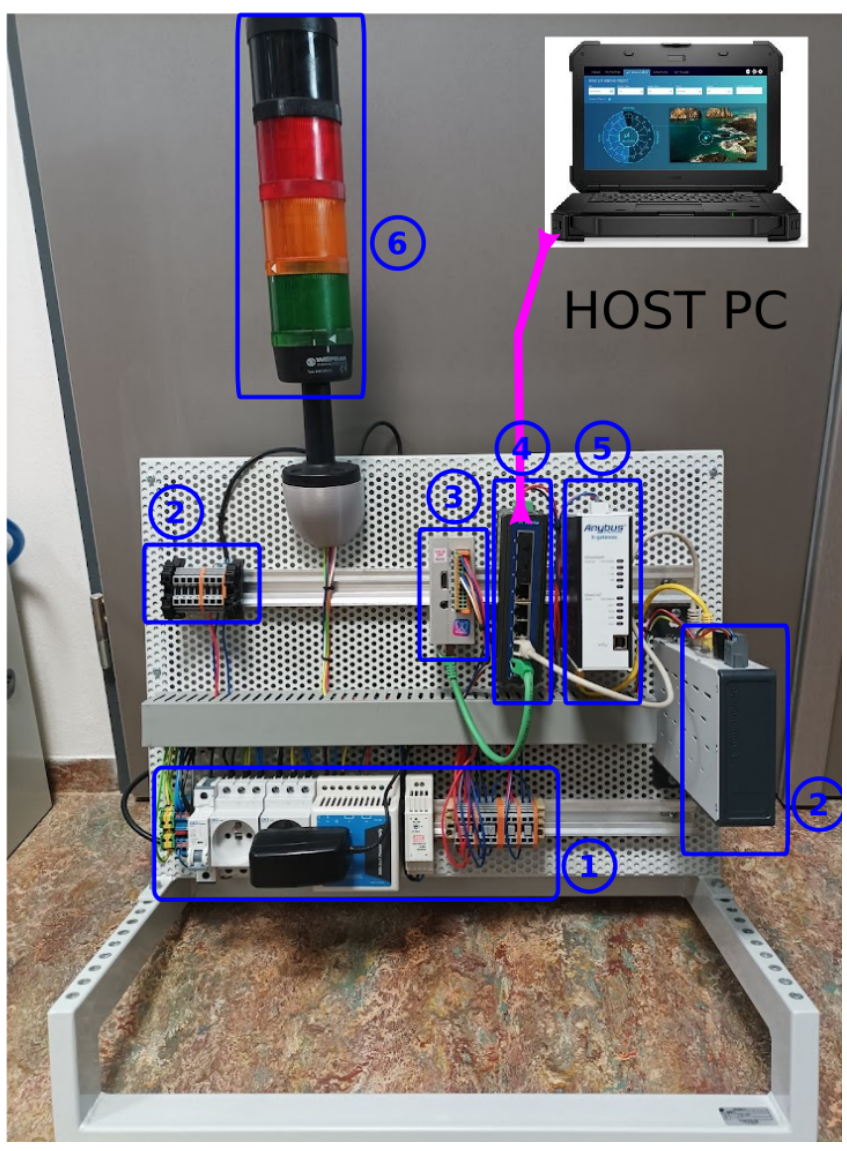

Obrázek 5: Prototypový kontroler robotu

Prototypový kontroler je určen výhradně k použití v režimu zkušebního provozu zařízení. Kontroler není určen k nasazení do běžného průmyslového provozu. V takovém případě musí být dovybaven/překonstruován dle platných podmínek.

### <span id="page-7-0"></span>HOST počítač

Jedná se o jakýkoliv počítač či notebook na kterém je nainstalován program Matlab (v základní verzi) a spuštěna příslušná konfigurace datového postprocesoru, viz [1, 2].

Konfigurace datového postprocesoru v Matlabu je dostupná na odkazu:

[https://drive.google.com/drive/folders/1Oh4eE7eWDHJlqHaVDkwmLYE4IZsTqGOl?usp=sha](https://drive.google.com/drive/folders/1Oh4eE7eWDHJlqHaVDkwmLYE4IZsTqGOl?usp=sharing)

Kontroler trekovacího zařízení vyžaduje připojení HOST počítače kvůli běhu datového postprocesoru, který zajišťuje výpočetní operace, které není vhodné implementovat přímo na řídicím počítači (typicky kalibrace trekovacího zařízení, zpracování zaznamenaných dat při snímání pohybu, generování pohybové trajektorie, atd.). Pokud je zároveň HOST počítač vybaven webovým prohlížečem, může přímo zde běžet i grafické uživatelské rozhraní (HMI) aplikace. HMI lze zobrazit i na jakémkoliv dalším PC, notebooku , tabletu, telefonu připojeného do stejné sítě jako řídicí počítač.

#### <span id="page-8-0"></span>Průmyslový robot

Nedílnou součástí systému trekování a replikace pohybu je vybraný robotický systém průmyslový robot. Přesto, že trackovací zařízení bylo odzkoušeno také s roboty Stäubli, jako cílová robotická platforma, kterou využívá hlavní řešitel projektu LT jsou průmyslové roboty Fanuc. Další dokumentace se tak bude zabývat uživatelským nasazením trekovacího zařízení právě na roboty Fanuc (konkrétně pak na model Fanuc LRMate 200iD a Fanuc M800iA60), viz Obrázek 6, se standardními kontrolery.

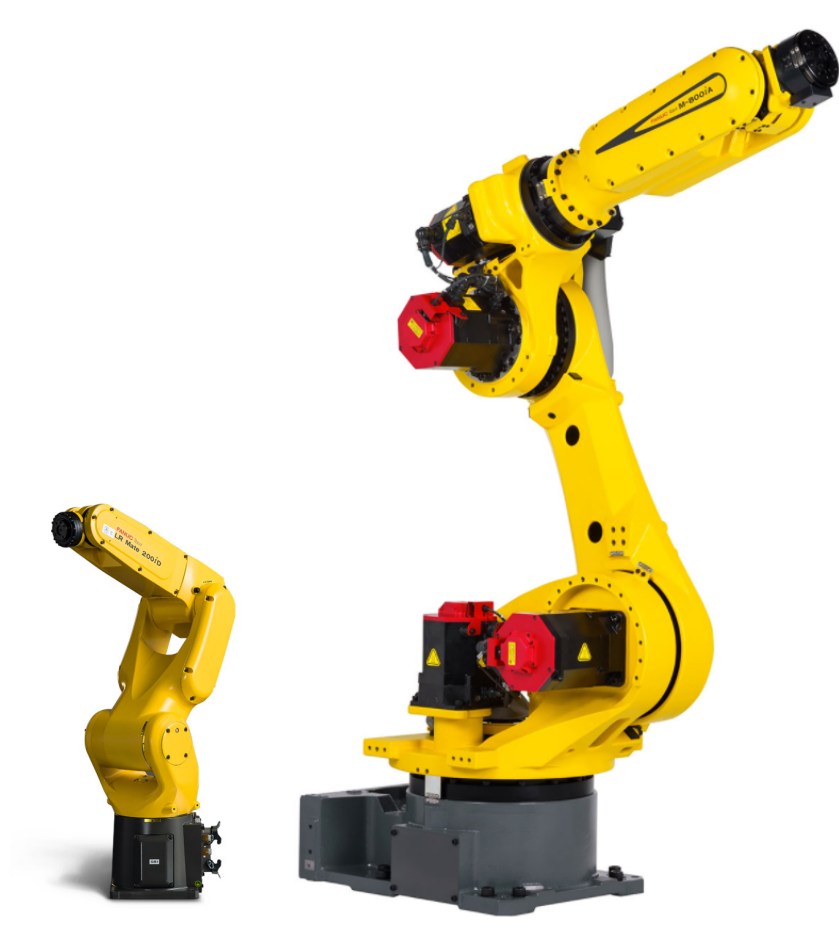

Obrázek 6: Uvažované průmyslové roboty Fanuc: LRMate 200iD s rozsahem (vlevo) a M800iA60

## <span id="page-9-0"></span>Instalace a zprovoznění trekovacího zařízení

Stručný popis instalace a zprovoznění trekovacího zařízení s robotem Fanuc LRMate 200iD.

### <span id="page-9-1"></span>HW zapojení trekovacího zařízení

HW zapojení s robotem Fanuc LRMate 200iD je znázorněna na Obrázku 7.

- 1. HOST počítač je propojen LAN konektorem do lokální TCP/IP sítě kontroleru
- 2. Svorkovnice kontroleru je propojena s ovládání serva spouště stříkací pistole
- 3. Kontroler je s robotem propojen přes gateway (příslušný port komunikaci přes EthernetIP viz dokumentace k robotům Fanuc)
- 4. Robot Fanuc je propojen se svým kontrolerem, viz dokumentace k robotům Fanuc
- 5. Kontroler trekovacího zařízení, bázové stanice <sup>5</sup> a kontroler robotu je napájen standardně ze sítě 230V/50Hz

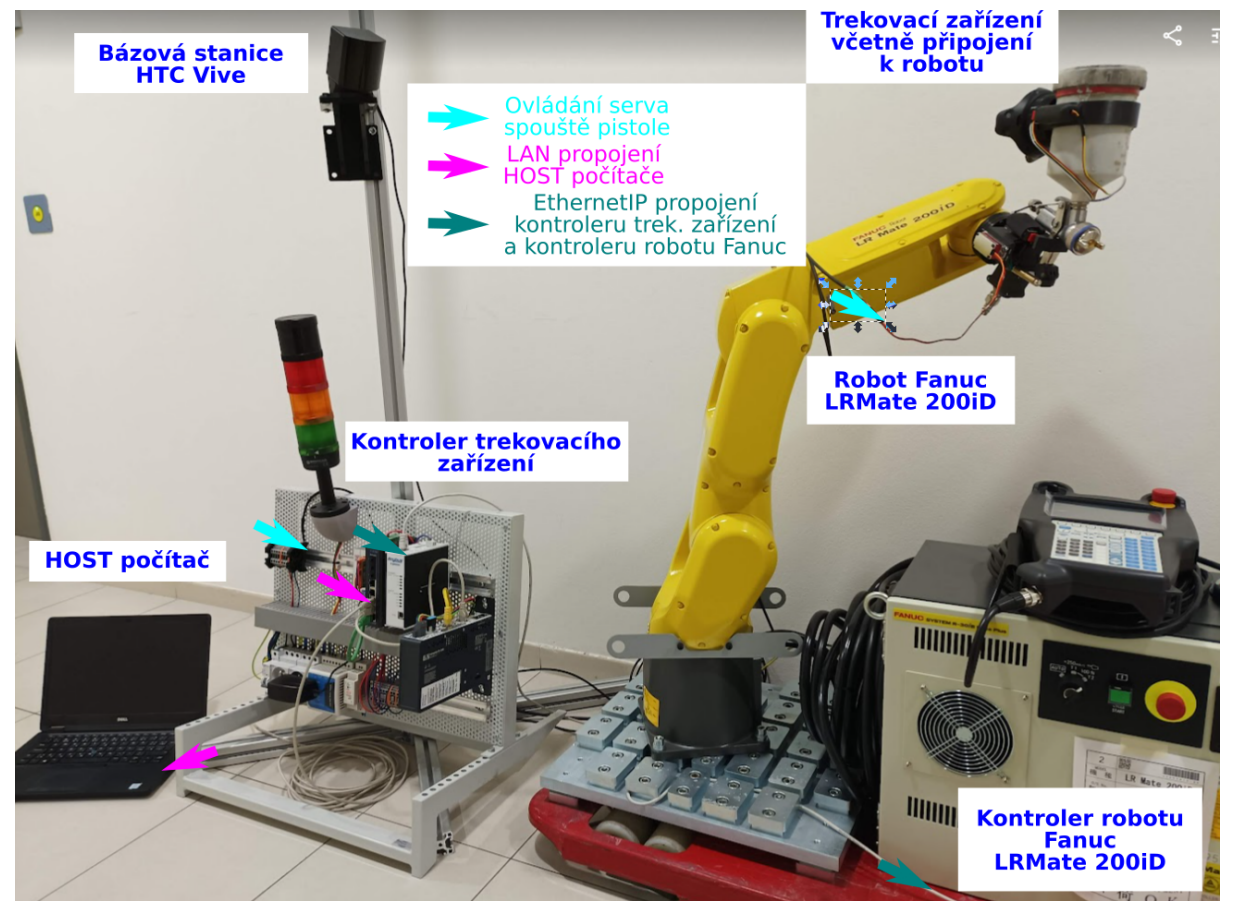

Obrázek 7: Instalace HW trekovacího zařízení

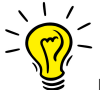

Další podrobnosti o řídicím systému v kontroleru lze nalézt v [1]. Podrobnosti Komunikační rozhraní kontroleru trekovacího zařízení - kontroler robotu lze nalézt v [1, 4, 6].

<sup>5</sup> Na obrázku znázorněna jen jedna stanice - typicky použity dvě/tři stanice.

případě nejasností s HW zapojení kontaktujte původce prototypu ZČU či konkrétní autory.

### <span id="page-10-0"></span>Zprovoznění uživatelského rozhraní (HMI)

Na libovolném počítači<sup>6</sup>, notebooku, tabletu/telefonu připojeného do lokální sítě kontroleru trekovacího zařízení je třeba ve webovém prohlížeči zadat adresu **169.254.0.100:8008/hmi**. Ve webovém prohlížeči se zobrazí úvodní rozcestník operátorského rozhraní s možností přechodu na dílčí ovládací obrazovky, viz Obrázek 8.

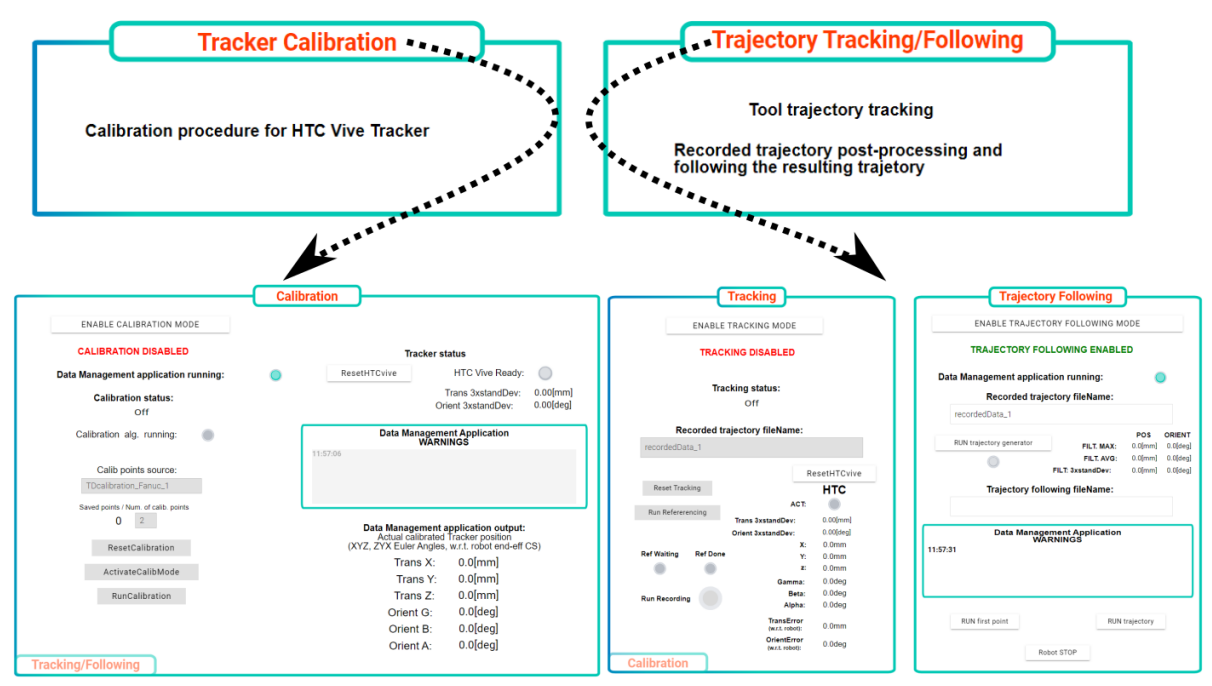

Obrázek 8: Uživatelské rozhraní

Pro detailní popis uživatelského rozhraní použijte dokumentaci [2].

### <span id="page-10-1"></span>Zprovoznění datového postprocesoru na HOST počítači

Na host počítači musí být instalována základní verze systému Matlab a nahrané konfigurace datového postprocesoru, viz HOST [počítač.](#page-7-0)

HOST počítač i jakýkoliv další počítač, na kterém se zobrazuje HMI, musí mít nastaveno LAN připojení v režimu přiřazení IP adresy - automaticky (DHCP).

<sup>&</sup>lt;sup>6</sup> Počítačem může být i samotný HOST počítač s běžícím datovým postprocesorem v Matlabu.

#### **Postup spuštění datového postprocesoru:**

- 1. Spustit program Matlab
- 2. V adresáři s aktuální konfigurací datového postprocesoru spustit skript *setup\_REX.m* - běh datového postprocesoru je zahájen. Spuštění datového postprocesoru je indikováno v operátorské rozhraní a na HOST počítači příslušným vyskakovacím oknem.

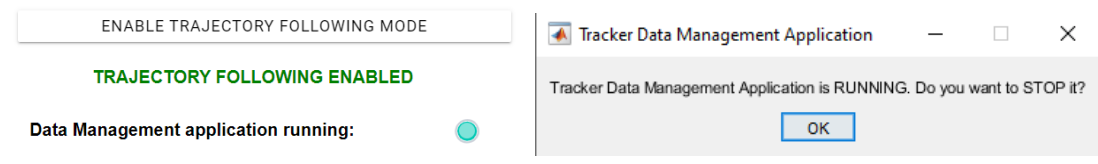

3. V případě pokročilé konfigurace datového postprocesoru editujte soubor *config\_trekZarizeni.m*.

Základní konfigurace datového postprocesoru je nastavena na standardní použití sledování nástroje vedeného lidským operátorem s přihlédnutím na proces lakování. Přesto, že soubor *config\_trekZarizeni.m* je podrobně dokumentován, editujte jej s rozvahou případně kontaktujte původce prototypu ZČU či konkrétní autory.

### <span id="page-11-0"></span>Zprovoznění robotu Fanuc do režimu spolupráce s kontrolerem trekovacího zařízení

- 1. Nutné balíky (Software Options) Pro fungování vyvinuté aplikace je nutné, aby v kontroleru byly nainstalovány tyto rozšiřující balíky, které nejsou součástí standardního vybavení:
	- Dyn Path Modifier (R739)
	- Ethernet/IP Adapter (R784) nebo Ethernet/IP Scanner (R785)
	- Math Function (J593)
- 2. Nastavení TCP/IP a EthernetIP

Ke komunikaci po Ethernet IP je používán port 2 kontroleru Fanuc, který je pro tyto účely doporučován výrobcem. Je potřeba překontrolovat nastavení tohoto portu pomocí MENU -> SETUP -> Host Comm -> TCP/IP -> Port 2. IP adresa by měla být nastavena na hodnotu 192.168.1.10.

Dále je nutné nastavit samotné EthernetIP v MENU -> I/O -> EtherNet/IP. Ke komunikaci s řídicím systémem je defaultně nastavené:

- TYPE: ADP
- Enable: TRUE
- Slot: 2
- Input size (words): 128
- Output size (words): 128

Při správném nakonfigurování a připojení EtherCAT-EthernetIP gateway do druhého portu by se měl Status změnit z OFFLINE na ONLINE.

3. Přiřazení digitálních vstupů a výstupů

Komunikované binární signály je nutné přiřadit ke konkrétním digitálním vstupům a výstupům v MENU -> I/O -> Digital. Nastavení je pro vstupy i výstupy totožné:

- Range: 129-144
- Rack: 89
- Slot: 2
- Start: 321
- 4. Přiřazení sdružených (group) vstupů a výstupů

Pro správnou komunikaci je dále potřeba nastavit Group I/O v MENU -> I/O -> Group. Konfigurace vstupů je uvedena v Tabulce 1. Nastavení výstupů je vidět v Tabulce 2. Je vidět, že pro tuto tabulku je hodnota START PT 321 vynechána. Tato hodnota je totiž určena binárním výstupům.

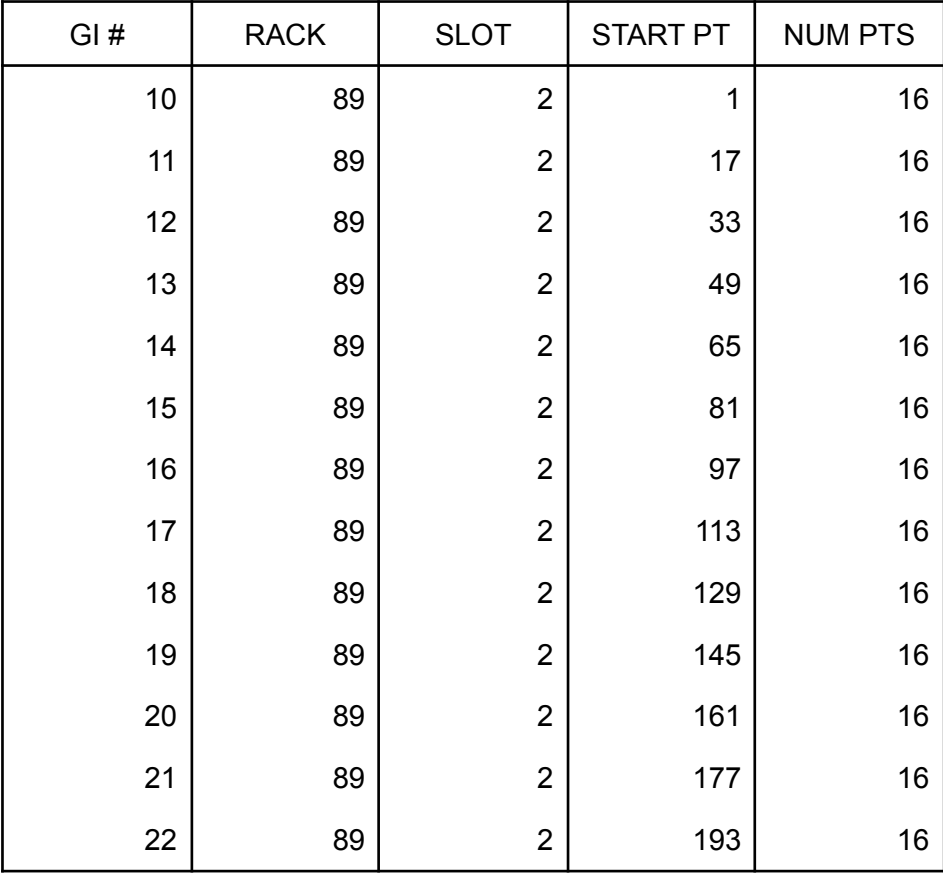

Tabulka 1: Konfigurace sdružených vstupů (Group Inputs)

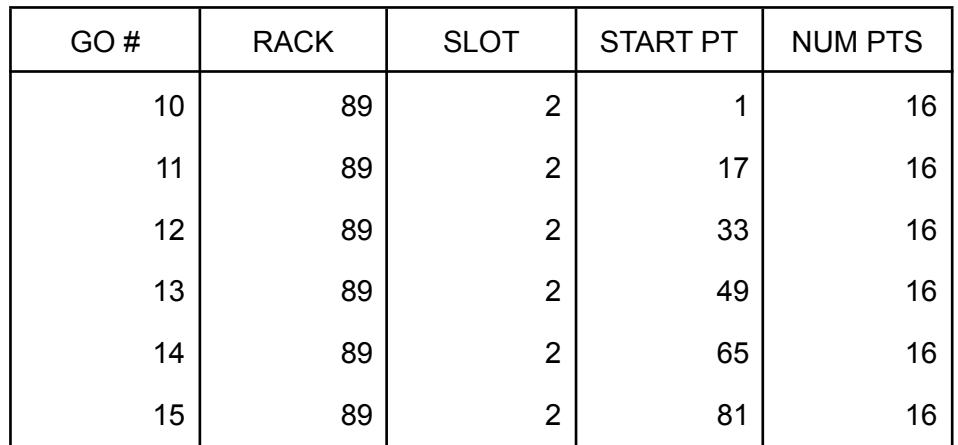

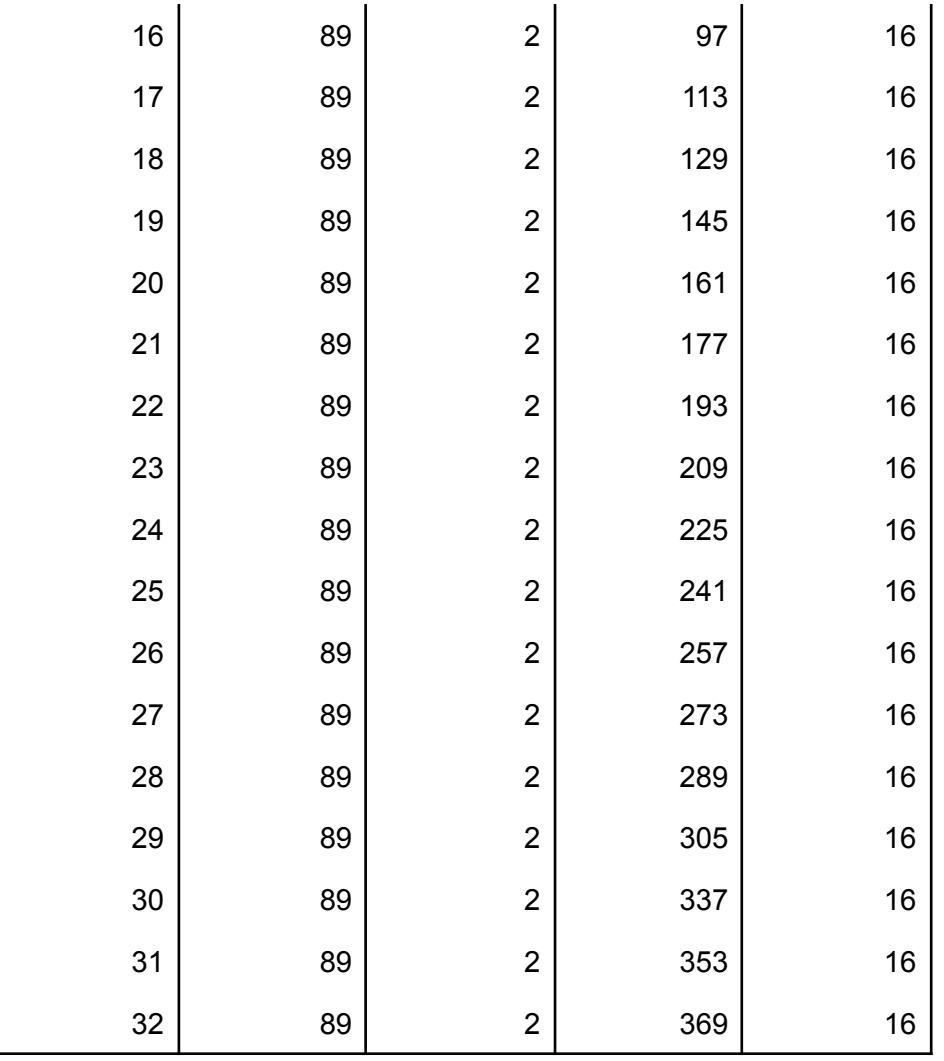

Tabulka 2: Konfigurace sdružených výstupů (Group Outputs)

- 5. Nastavení vzdáleného spuštění programu pomocí UOP Běh programu v kontroleru je možné ovládat z řídicího systému pomocí UOP (User Operator Panel). K tomu je potřeba opět namapovat signály UI a UO na EthernetIP, tedy na RACK 89, SLOT 2. Aplikace používá vstupy UI[1-18] se startovací hodnotou 337 a výstupy UO[1-20] jsou v komunikaci od startovní pozice 385.
- 6. Restartování kontroleru Tento krok je nutný po nastavení I/O, aby změnily svůj status na ACTIV.
- 7. Konfigurace DPM

Nastavení vychází z [6] a je ho možné konfigurovat pomocí MENU -> SETUP -> DPM SETUP. V aplikaci je využíváno Schedule 1, jehož konfigurace je na Obrázku 9 vlevo. Dále je potřeba nastavit DPM pro jednotlivé kanály (channels), které v aplikaci odpovídají jednotlivým osám X, Y, Z, W, P, R. Nastavení pro kanály 1-6 je uvedeno na Obrázku 9 a je pro všechny kanály téměř stejné. Max offset/path lze z tohoto menu nastavit pouze v rozsahu <-1;100>. Nastavení mimo tento rozsah lze provést v MENU -> NEXT -> SYSTEM -> Variables -> \$DPM\_SCH[1] -> \$GRP[1] -> \$OFS[1-6] -> \$MAX\_LIM. V detailech kanálů dochází k těmto změnám:

● Liší se položka Group Index, tedy signál s požadovanou hodnotou, pro jednotlivé kanály. Kanálu 1 (směr X) odpovídá GI[11], kanálu 2 (směr Y) GI[12], atd.

● Hodnota položky Scale factor závisí na periodě běhu kontroleru, která může být u jednotlivých Fanuc robotů různá a je dána v milisekundách. Scale factor lze určit podle vzorce:

Scale factor = 
$$
\frac{10000}{perioda \, kontroleru \, [ms]}.
$$

Perioda kontroleru tasku jsou 2 ms. Nejčastější je perioda 4 nebo 8 ms, tj. Scale factor 2500 nebo 1250.

| ROBOT DPM CFG SETUP                             | <b>O H ROBOT DPM DET SCH</b> | 回事            |
|-------------------------------------------------|------------------------------|---------------|
| 1/6                                             |                              | 13/13         |
| ENABLED<br>1 DPM function:                      | SCHED 1, DPMGR 1, CHAN 1     |               |
| MODAL<br>2 Instruction type:                    |                              |               |
| 3 Offset BEF/AFT filter:<br>AFTER               | 1 DPM type:                  | <b>MODAL</b>  |
| <b>ENABLED</b><br>4 Orientation CTRL:           | 2 Offset ref. frame:         | <b>UFRAME</b> |
| 5 ITP<br>5 Delay time (inline DPM):             | 3 Offset accumulate:         | <b>TRUE</b>   |
| 6 Motion group mask: $[1, x, x, x, x, x, x, x]$ | 4 Stationary track:          | YES.          |
|                                                 | 5 Stationary track sych:     | DI[ 129]      |
|                                                 | 6 Channel enabled:           | TRUE          |
|                                                 | 7 On-The-Fly Input:          | DI[ 130]      |
|                                                 | 8 Max offset/path:           | 10000.00 mm   |
|                                                 | 9 Max offset/ITP:            | 4.00<br>mm    |
|                                                 | 10 Min offset/ITP:           | 0.00<br>mm    |
|                                                 | 11 Channel input type:       | GROUP         |
|                                                 | 12 Group index:              | GI[11]        |
|                                                 | 13 Scale factor:             | 5000.00       |

Obrázek 9: Konfigurace DPM

8. Nahrání programů, rozběhnutí background tasku Background task, který periodicky odesílá aktuální polohy ramene lze spustit pomocí MENU -> SETUP -> BG Logic. BG task aplikace se jmenuje LT\_BG\_XYZWPR\_OFF.

## <span id="page-14-0"></span>Kalibrace trekovacího zařízení

V režimu kalibrace trekovacího zařízení dochází k identifikaci umístění senzoru trekovacího zařízení (zde HTC Vive Tracker) vzhledem k přírubě použitého robotu. Tento proces je nezbytně nutný pro správnou funkci vlastního trekování.

HMI procesu kalibrace trekovacího zařízení je zobrazeno na Obrázku 10.

Pozor, aby byl během procesu kalibrace aktivován datový postprocesor - aktivní kontrolka *Data Management application running*.

Při jakékoliv změně polohy konzole trekovacího zařízení, viz Obrázek 1, 3, je nutné znovu provést proces kalibrace.

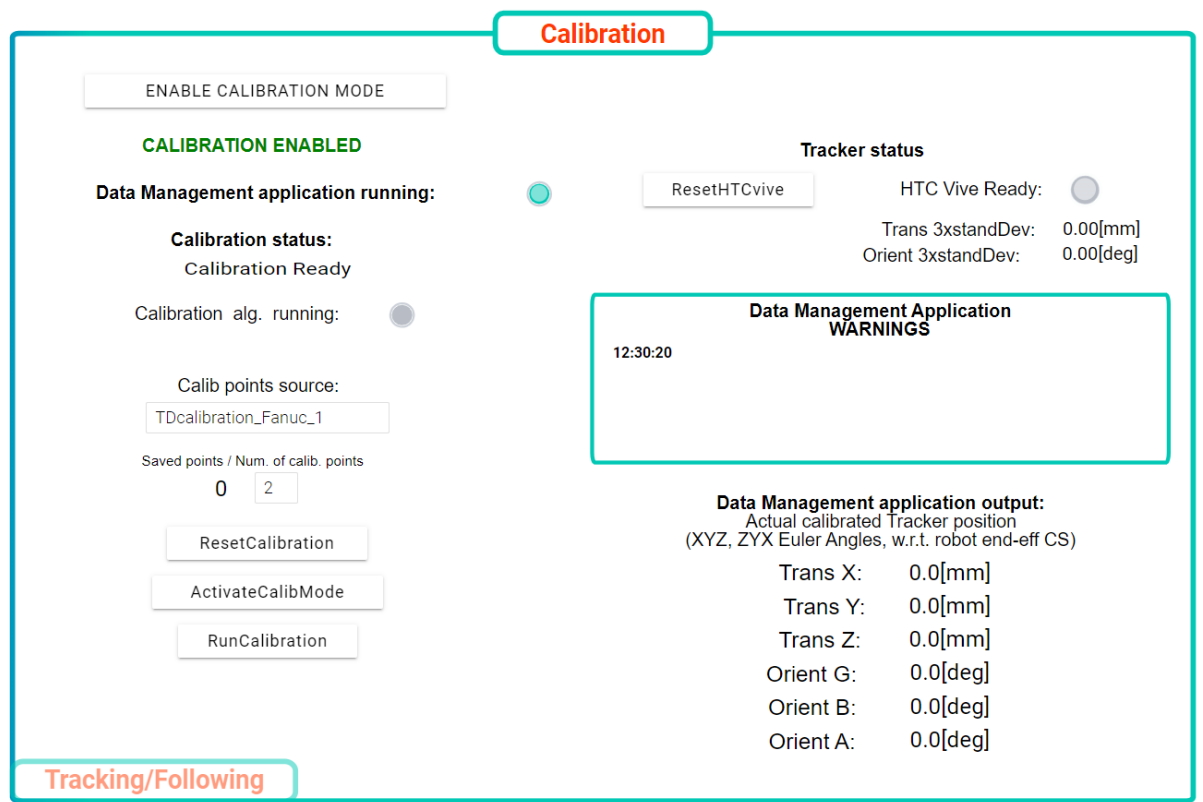

Obrázek 10: HMI v režimu kalibrace trekovacího zařízení

#### **Postup kalibrace trekovacího zařízení:**

1. Připevnit pracovní nástroj s trekovacím zařízením ke konzoli k přichycení pracovního nástroje k robotu

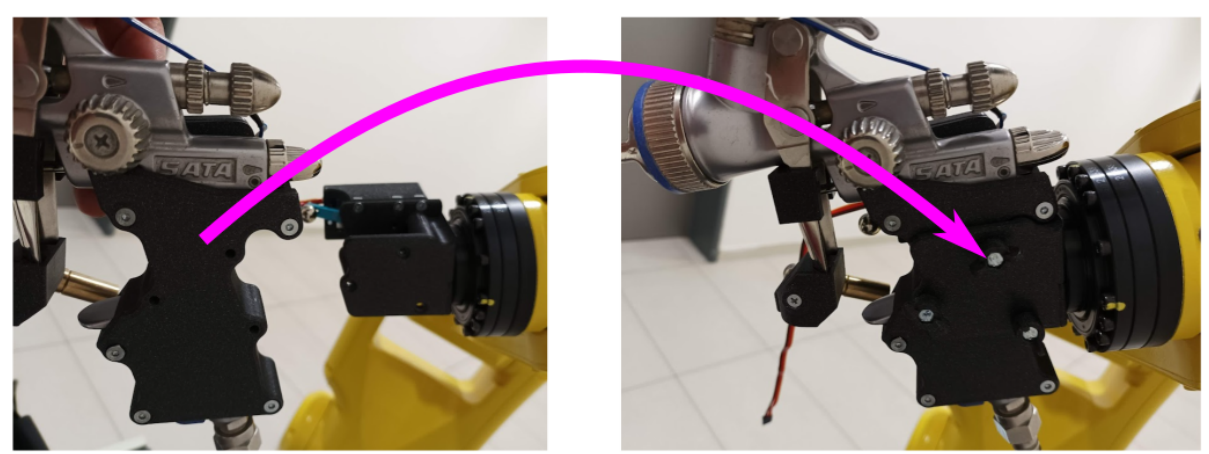

- 2. Inicializovat kalibrační režim tlačítkem *ENABLE CALIBRATION MODE*.
- 3. Přesvědčit se, že bázové stanice a HTC Vive Tracker pracují správně, tedy je aktivní kontrolka *HTC Vive Ready*.

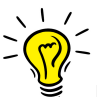

Pokud HTC Vive tracker není aktivní (*HTC Vive Ready*) či je příliš velká hodnota 3-násobku rozptylu *Trans/Orient 3x standDev* (typicky více než 1mm/1deg), je vhodné změnit umístění bázových stanic a při dobré viditelnosti stanic na HTC Vive Tracker provést reset tlačítkem *ResetHTCvive.*

4. V případě potřeby editovat název souboru s kalibračními polohami *Calibration points source* či změnit počet bodů kalibrace *Saved points / Num. of calib. points*

Kalibrační polohy uloženy v souboru "TDcalibration Fanuc 1.csv" jsou defaultně nastaveny a mohou být kdykoliv změněny uživatelm, viz kapitola dokumentace [2] (kapitola Kalibrace trekovacího zařízení).

- 5. Aktivovat kalibraci tlačítkem *ActivateCalibration* (zapnutí robotu, načtení kalibračních poloh) - robot zůstává v klidu.
- 6. Spustit vlastní proces kalibrace tlačítkem *RunCalibration* robot se začne pohybovat mezi kalibračními polohami a ukládat data. Po ukončení pohybu je aktivován proces zpracování dat signalizovaný kontrolkou *Calibration alg. running* a v datovém postprocesoru dojde k výpočtu polohy HTC Vive Trackeru vzhledem k přírubě robotu, výsledek je zobrazen v sekci *Data Management application output:*

V případě, že v průběhu procesu kalibrace dojde k nějaké mimořádné události během procesu zpracování dat v datovém postprocesoru, je zobrazen LOG v sekci *Data Management Application WARNINGS*.

V sekci *Calibration status* se zobrazuje aktuální fáze procesu kalibrace.

## <span id="page-16-0"></span>Trekování pohybu nástroje vedeného operátorem

Při trekování pohybu nástroje vedeného operátorem dochází ke kontinuálnímu záznamu pohybových dat kontrolerem trekovacího zařízení. Tato data jsou pak dále zpracována v datovém postprocesoru a zpětně interpretována robotem, viz [Zpracování](#page-19-0) pohybové [trajektorie](#page-19-0) a její replikace robotem.

HMI procesu kalibrace trekovacího zařízení je zobrazeno na Obrázku 11.

Během inicializační fáze trekování (referencování) a samotného procesu trekování je nutné zachovat maximální možnou přímou viditelnost HTC Vive Trackeru na dílčí bázové stanice.

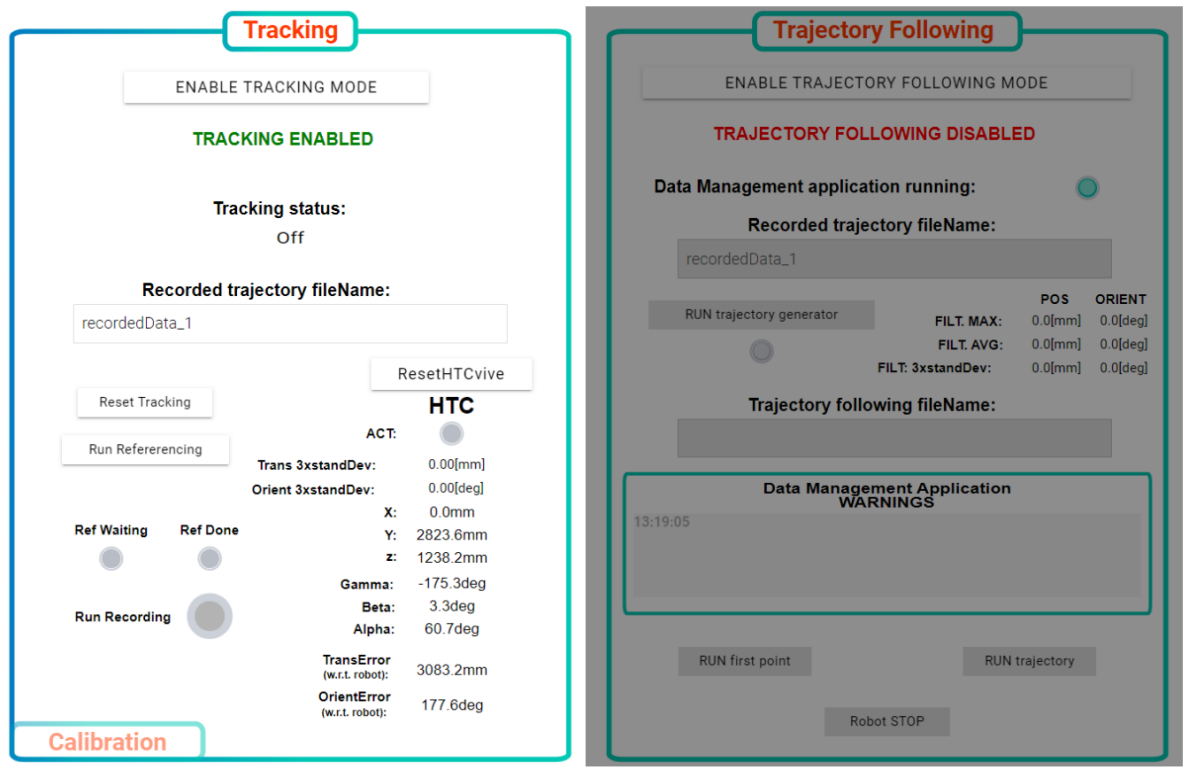

Obrázek 11: HMI v režimu trekování pohybu nástroje vedeného operátorem

#### **Postup trekování pohybu pracovního nástroje operátora:**

1. Připevnit pracovní nástroj s trekovacím zařízením ke konzoli k přichycení pracovního nástroje k robotu

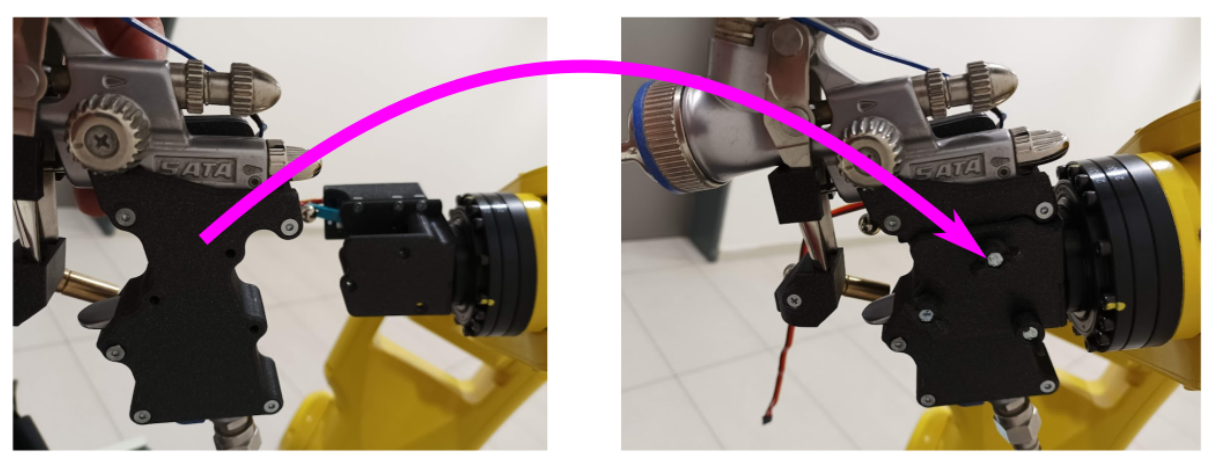

- 2. Inicializovat režim trekování tlačítkem *ENABLE TRACKING MODE*.
- 3. Přesvědčit se, že bázové stanice a HTC Vive Tracker pracují správně, tedy je aktivní kontrolka *HTC ACT:*.
- 4. V případě potřeby editovat název souboru s ukládanými snímanými polohami *Recorded trajectory FileName*
- 5. Fáze referencování je spuštěna tlačítkem *Run Referencing* nebo dlouhým stisknutím funkčního tlačítka na trekovacím zařízení

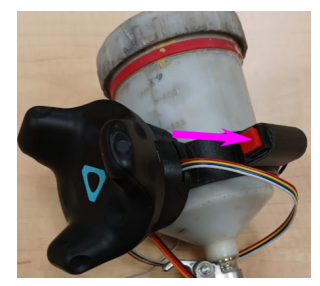

a její běh signalizován kontrolkou *Ref Waiting* a pomalým blikáním oranžového majáku na signálním sloupku. Dokončení fáze referencování je signalizováno kontrolkou *Ref Done* a oranžový maják je rozsvícen trvale.<br>
Azza *Zalekov* 

Po úspěšném referencování a při zachování připojení trekovacího zařízení k přírubě robotu by měly hodnoty *TransError (w.r.t. robot)* resp. *OrientError (w.r.t. robot)* vykazovat malé hodnoty (typicky max. 土1mm resp. 土0.5deg).

6. Sejmout pracovní nástroj z konzole k přichycení pracovního nástroje k robotu - vše připraveno k trekování vlastního technologického procesu.

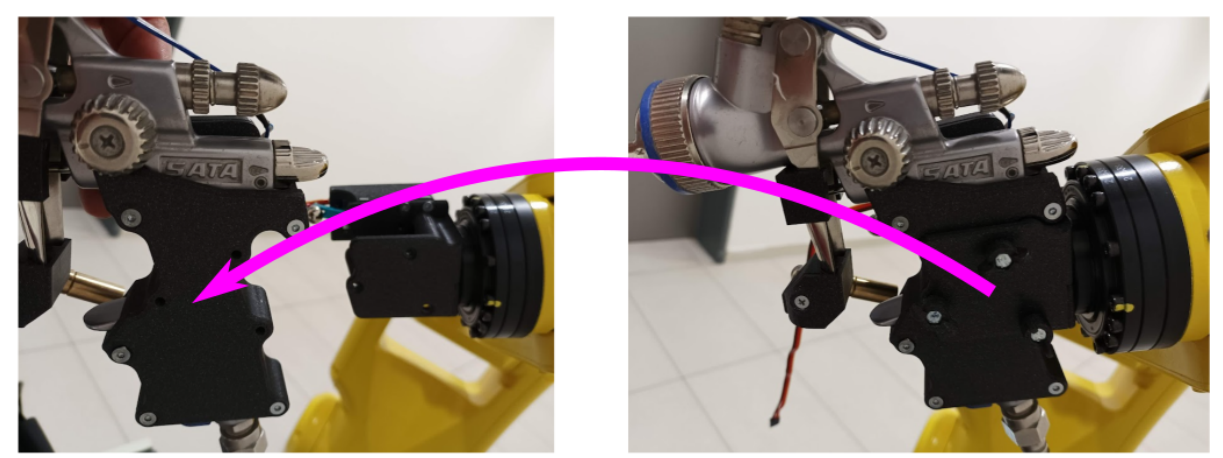

- 7. Přepínačem *Run Recording* se aktivuje/deaktivuje proces vlastního trekování (snímání) pohybu operátora. Alternativně lze proces aktivovat/deaktivovat krátkým stisknutím funkčního tlačítka. Běh procesu trekování je signalizován pomalým blikáním zeleného majáku. Po ukončení procesu trekování jsou data ukládána (rychlé blikání zeleného majáku) a po jejich uložen je proces trekování ukončen (zelený maják svítí trvale).
- 8. Pro znovuzahájení procesu trekování je nutné provést reset tlačítkem *Reset Tracking* či dlouhým stiskem funkčního tlačítka na trekovacím zařízení.

Stisknutí spouště stříkací pistole je během procesu trekování snímáno a indikováno rozsvícením červeného majáku.

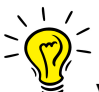

V sekci *X, Y, Z* (translace)*, Gamma, Beta, Alpha* (orientace jako ZYX Euler. úhly) je zobrazena aktuální snímaná poloha trekovacího zařízení (= příruby robotu) vzhledem k základně robotu.

V sekci *Tracking status* se zobrazuje aktuální fáze procesu trekování.

Sekce *Trans/Orient 3x standDev* má stejný význam jako v případě [Kalibrace](#page-14-0) [trekovacího](#page-14-0) zařízení a určuje kvalitu snímání polohy (směroplatné informace jsou pouze za klidu trekovacího zařízení).

Během trekování pohybu je vhodné počítat s tím, že datový postprocesor zpracovává trajektorii tak, že ji doplňuje o postupný rozjezd/dojezd (fade-in/fade-out) po dobu 1s od začátku a 1s před koncem pohybu, kdy není zajištěno udržení požadované polohy. Je tedy vhodné zájmovou část trekovaného pohybu započít min. 1s po aktivaci záznamu (stisk tlačítka *Run Recording*) a ukončit min. 1s před deaktivací záznamu (stisk tlačítka *Run Recording*).

## <span id="page-19-0"></span>Zpracování pohybové trajektorie a její replikace robotem

Zpracování zaznamenané trajektorie a generování dat pro interpretaci pohybu robotu je realizováni datovým postprocesorem.

HMI procesu kalibrace trekovacího zařízení je zobrazeno na Obrázku 12.

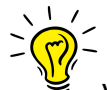

V této fázi již není potřeba využívat konzoli trekovacího zařízení, viz Obrázek 1, a je možné ji z pracovního nástroje demontovat (vhodné zejména pak v případech, kdy bude výsledná pohybová trajektorie pracovního nástroje spouštěna s robotem opakovaně).

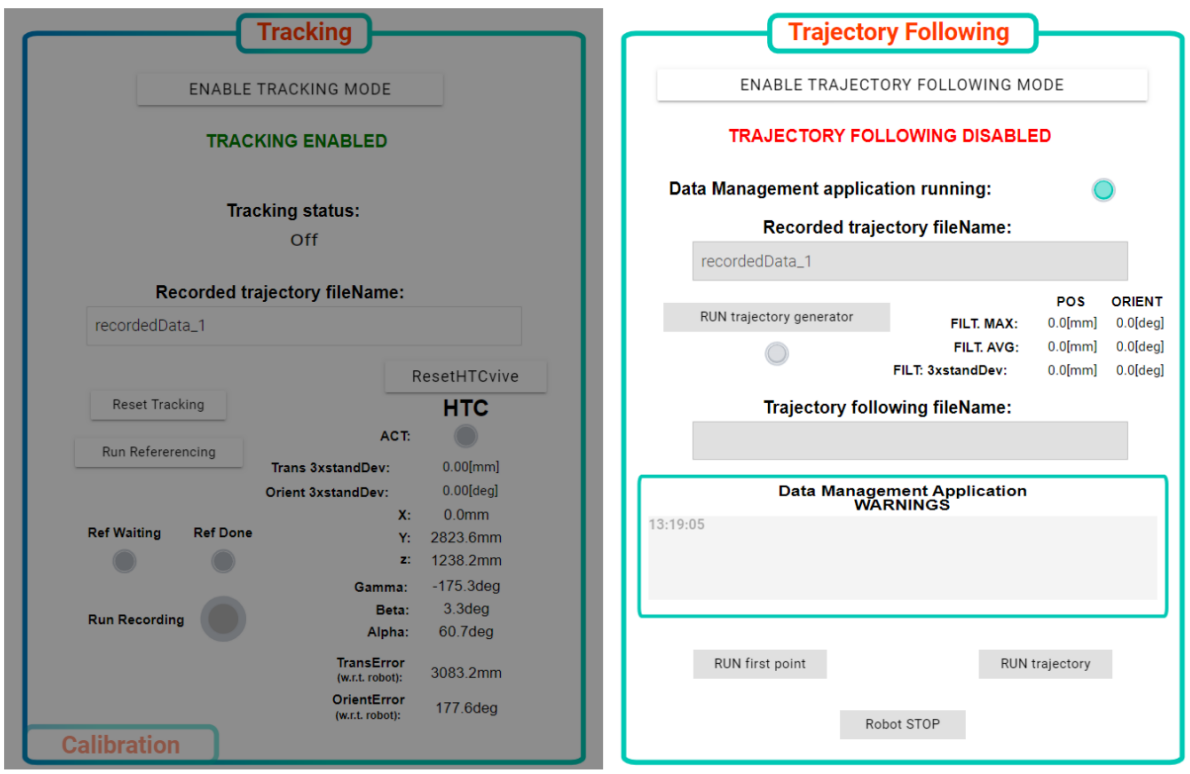

Obrázek 12: HMI v režimu zpracování pohybové trajektorie a její replikace robotem

#### **Postup zpracování pohybové trajektorie a její replikace robotem:**

- 1. Inicializovat režim trekování tlačítkem *ENABLE TRAJECTORY FOLLOWING MODE*.
- 2. V případě potřeby editovat název souboru se zpracovávanými daty (nasnímanými v režimu trekování pohybu, viz Trekování pohybu nástroje vedeného [operátorem,](#page-16-0) nasnímaných zdrojových souborů může být více s různými názvy) *Recorded trajectory FileName*.
- 3. Spustit zpracování nasnímaných dat a generování trajektorie pohybu tlačítkem *RUN trajectory generator*. Běh generátoru je indikován kontrolkou.
- 4. Po ukončení generování pohybu je zobrazen název výstupního souboru, který obsahuje data pro interpretace pohybu robotem (název souboru je shodný jako *Recorded trajectory FileName* s příponou *\_IGMsol\_x*, kde *x* označuje řešení inverzní kinematiky robotu, tedy konfiguraci robotu, ve které je trajektorie replikována, více v [1, 2])<br>
v l /

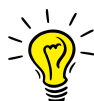

Datový postprocesor je defaultně nastaven tak, že je vybráno takové řešení inverzní kinematiky robotu (konfigurace), které odpovídá stejnému řešení, ve kterém se robot nacházel při spuštění generování trajektorie tlačítkem *RUN trajectory generator*. Změnu tohoto nastavení lze provést v konfiguračním souboru "config\_trekZarizeni.m", viz Zprovoznění datového [postprocesoru](#page-10-1) na HOST počítači.

- 5. Prvotní vyhodnocení trekování lze provést na základě hodnot, detaily v [2]:
	- a. *FILT. MAX:* Maximální odchylka mezi zaznamenanými a filtrovanými daty indikuje maximální lokální odchylku
- b. *FILT. AVG:* Průměrná odchylka mezi zaznamenanými a filtrovanými daty
- c. *FILT: 3xstandDev:* 3-násobek směrodatné odchylky chyby mezi zaznamenanými a filtrovanými daty - indikuje "nestabilitu/rozkmit" snímaných dat senzorem - např. kvůli špatným optickým podmínkám v prostoru použití trekovacího zařízení (odrazy, rušení,...), špatné interní kalibraci HTC Vive Trackeru, atd.

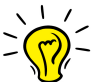

Uvedené hodnoty nereprezentují absolutní přesnost snímání pohybu, ale reflektují jistou robustnost systému s ohledem na to, jak se liší nezpracovaná (surová) dat z trekovacího zařízení vůči datům zpracovaným (filtrovanými). Taková heuristika umožňuje intuitivně zhodnotit chování polohové lokalizace během procesu trekování (např.. "ustřelení" snímání polohy).

- 6. LOG postprocesoru dat např. chybové hlášky při načítání a ukládání CSV souborů, informace o nenalezení řešení inverzní kinematiky (realizovatelnost pohybu robotem), překročení polohových, rychlostních limitů či limitů zrychlení dílčích kloubů robotu.
- 7. Před zahájením replikace pohybu robotem připevnit pracovní nástroj (nyní již bez konzole trekovacího zařízení) ke konzoli k přichycení pracovního nástroje k robotu.

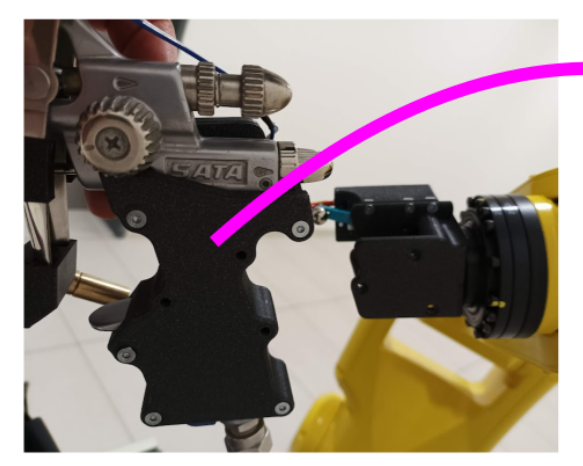

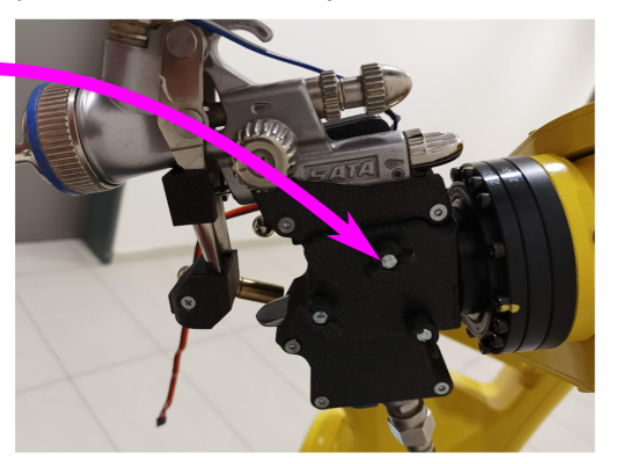

- 8. Stiskem tlačítka *RUN first point* se robot přesune do počátečního bodu vygenerované výsledné trajektorie.
- 9. Pohyb robotu po vygenerované výsledné trajektorie (replikace pohybu) je zahájen tlačítkem *RUN trajectory*.
- 10. Pohyb robotu lze kdykoliv ukončit stiskem tlačítka *Robot STOP*.

Po ukončení běhu datového postprocesoru realizující zpracování nasnímaných dat a generování trajektorie pohybu je na HOST počítači generován grafický výstup, viz Obrázky 13, 14, 15.

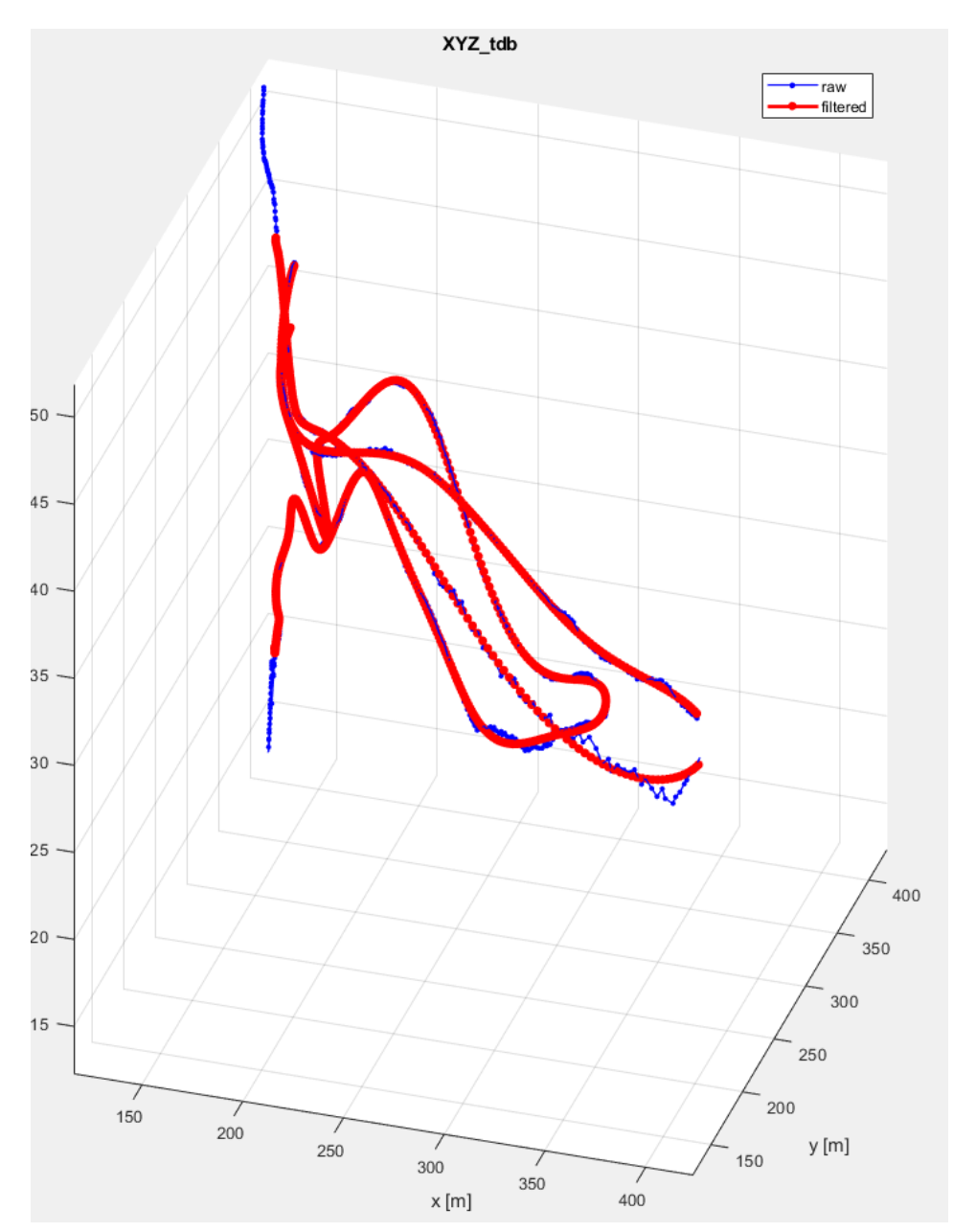

Obrázek 13: Grafický výstup trekovaného (zaznamenaného) a výsledného (zpracovaného) pohybu v prostoru XYZ

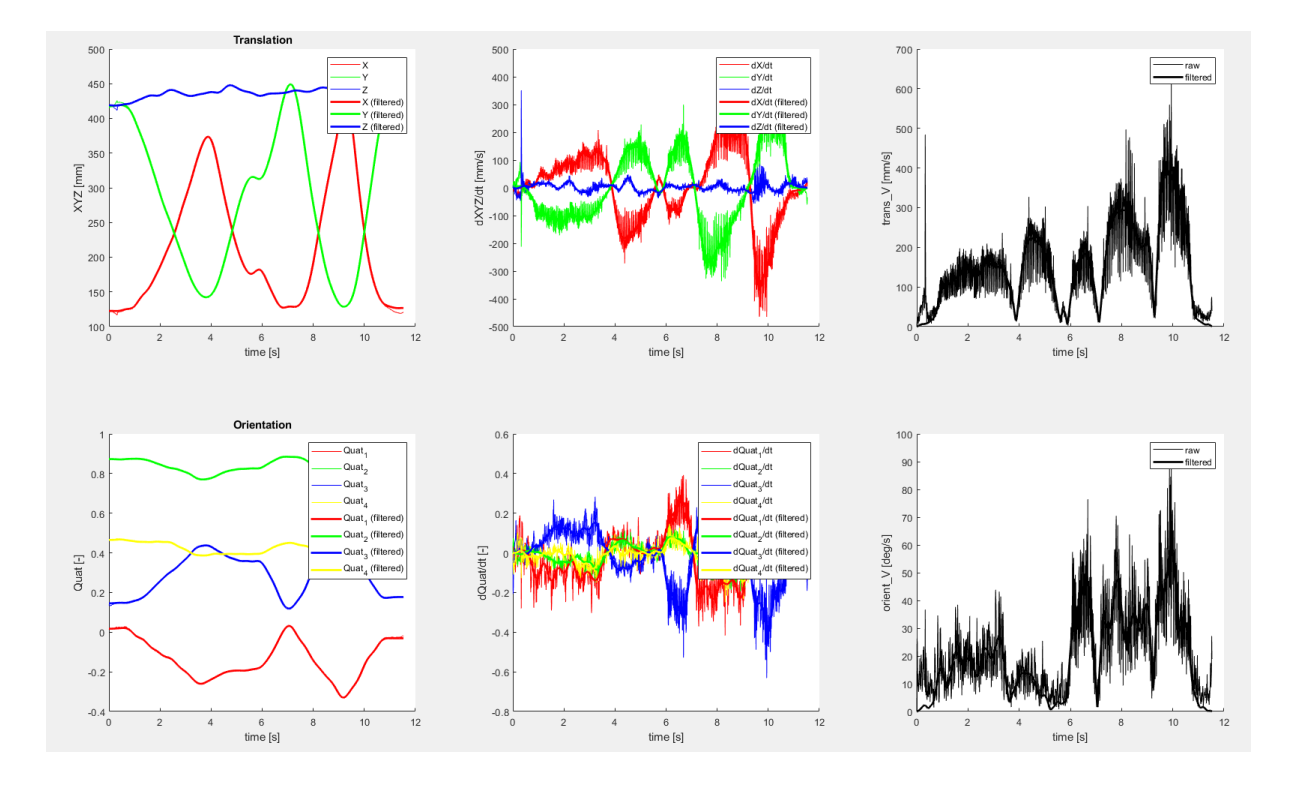

Obrázek 14: Grafický výstup průběhu translace a orientace trekovaného (zaznamenaného) a výsledného (filtrovaného) pohybu v čase

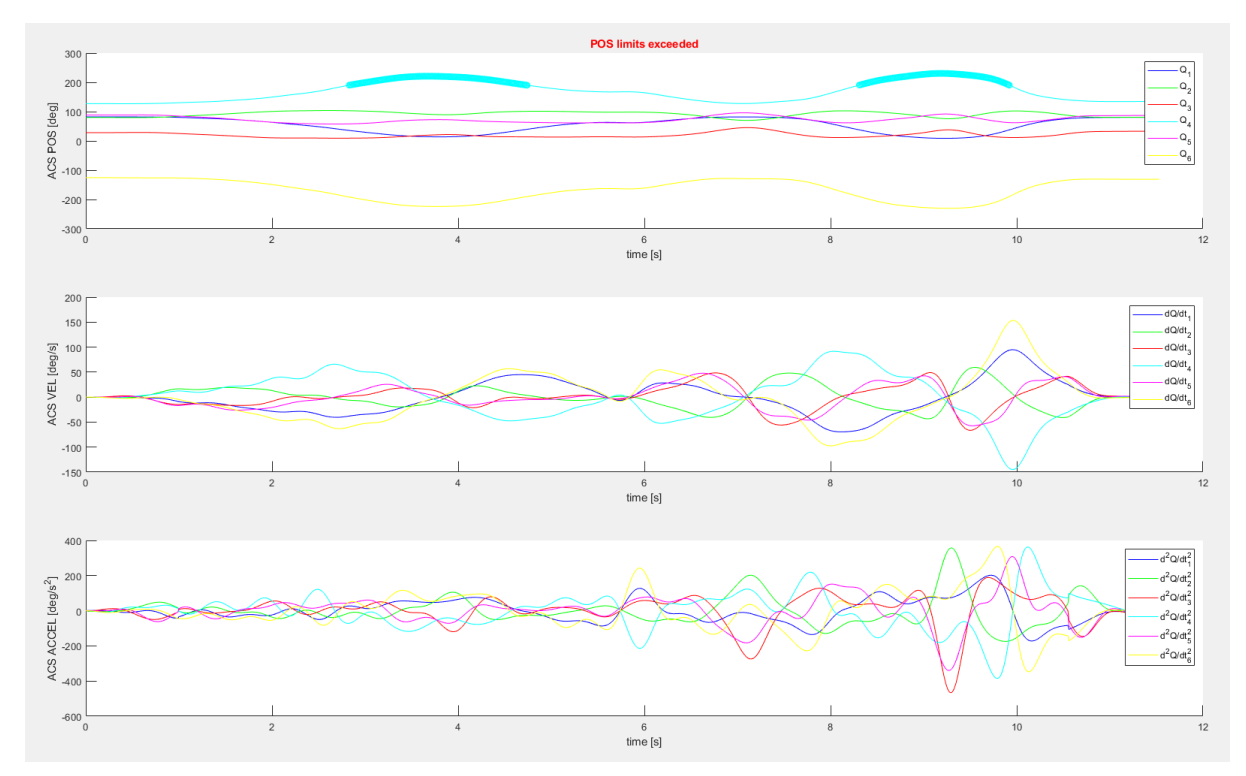

Obrázek 15: Grafický výstup průběhu polohy, rychlosti a zrychlení kloubů robotu v čase pro výsledný (zpracovaný) pohyb (v polohových průbězích je patrné překročení limitu 4. osy)

## <span id="page-24-0"></span>Foto a video dokumentace prototypu

Dostupná na odkaze:

<https://drive.google.com/drive/folders/1tjkGBWKtvbPa4vor76TDkFDXvIjhySGo?usp=sharing>

## <span id="page-24-1"></span>Reference

- [1] M. Švejda, A. Jáger, J. Reitinger, M. Goubej, O. Severa: *Řídicí systém prototypu (Implementační dokumentace)*, ZČU, 2021.
- [2] M. Švejda, O. Severa, M. Goubej: *Software zpracování dat senzorického systému, řídicí systém (Uživatelská dokumentace)*, ZČU, 2021.
- [3] M. Švejda, A. Jáger: *Kompletní dokumentace prototypu (Výkresová a implementační dokumentace, protokol z testování)*, ZČU, 2021.
- [4] M. Švejda, A. Jáger, V. Štrunc, Š. Trousil: *Kompletní dokumentace pilotní aplikace (Výkresová a implementační dokumentace, protokol z testování)*, ZČU, LT, 2021.
- [5] Martin Švejda (ZČU), Arnold Jáger (ZČU), Jan Reitinger (ZČU), Ondřej Severa (ZČU), Vít Štrunc (LT), Štěpán Trousil (LT): *Prototyp robotické buňky osazené záznamovým zařízením (pilotní aplikace) (Uživatelská dokumentace)*, ZČU, LT, 2021.
- [6] J. Reitinger, V. Šetka, M. Švejda: *Software interfacu s průmyslovým robotem*

*(Implementační a uživatelská dokumentace)*, ZČU, 2020.